#### **PLUS User Guide**

Welcome to the Planning and Land Use System (PLUS). You may use PLUS to apply for permits, track the status of your application, update information, upload documents, pay fees, and in some instances, request inspections. This document serves as a guide of how to use the system as a public user and is applicable to all Fairfax County Plus Users.

### How to register for a new account:

**Step 1**. You can register for a user account by clicking on one of the two links highlighted by arrows below.

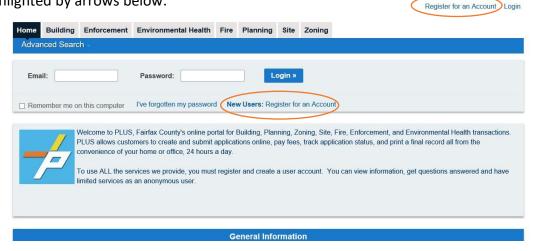

**Step 2**. Read and accept the terms and conditions given by clicking the box at the bottom, then **Continue Registration**.

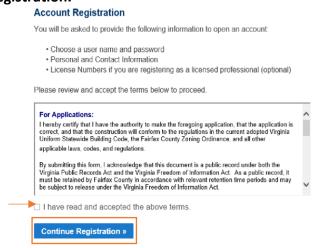

# **Step 3**. Enter your email address, create a password, and create a security question and answer

in the top section of the following screen. Note: Any time you see the icon, you can click on it to see more information regarding the field it is associated with.

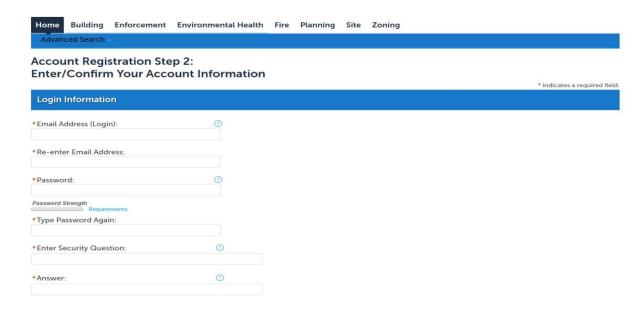

On the bottom half of the same page, enter your contact information by clicking **Add New.** 

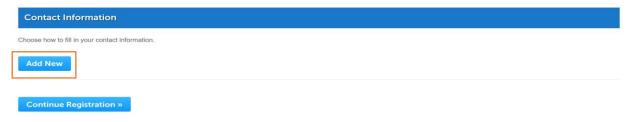

You will first be asked to choose the contact type. Select either **Individual** or **Organization** in the drop down menu and then click **Continue.** 

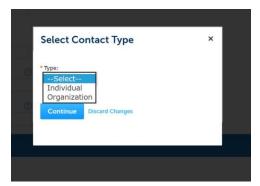

Next, you will be prompted to enter your first and last name, phone number, email, and country of residence. Fields with an asterisk (\*) must be entered to continue.

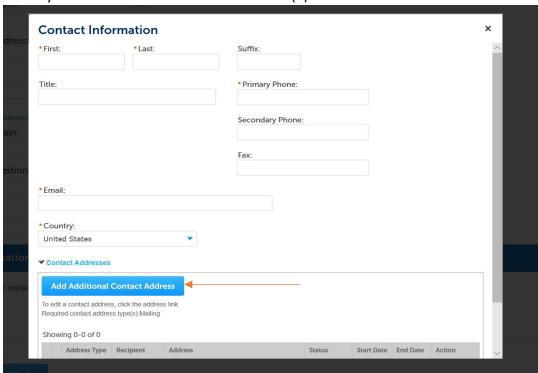

Click on **Add Additional Contact Address** to enter a minimum of one mailing address. You may add another address by clicking on **Save and Add Another** or click **Save and Close** if you are done entering addresses. You cannot proceed with registration until at least one address is entered.

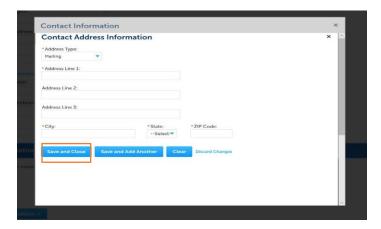

You should now see "contact added successfully". You can edit or remove the contact at this point. Please note that any change made to the account contact information will be reflected in every record associated with the account. Click Continue Registration to move forward.

**Step 4**. Your account is now successfully registered. You will receive a **notification** email to any contact email addresses provided asking you to verify your email by clicking on the link embedded in the email message. After you have verified your account, you can login and begin using the system.

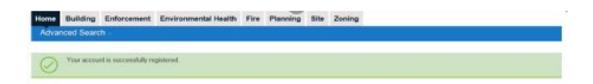

### Logging In:

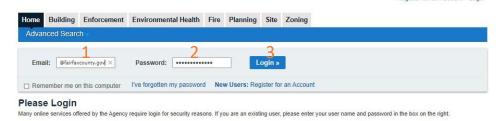

## Logging Out:

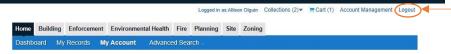